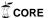

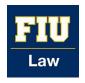

## Florida International University College of Law eCollections @ FIU Law Library

eCollections Documents

Law Library

2014

## FIU Law Review Batch Upload Workflow

Lisa A. Davis
Florida International University College of Law, lisdavis@fiu.edu

Maria Lam
Florida International University College of Law, mlam@fiu.edu

Follow this and additional works at: http://ecollections.law.fiu.edu/documents

#### Recommended Citation

Davis, Lisa A. and Lam, Maria, "FIU Law Review Batch Upload Workflow" (2014). eCollections Documents. Paper 1. http://ecollections.law.fiu.edu/documents/1

This Workflow is brought to you for free and open access by the Law Library at eCollections @ FIU Law Library. It has been accepted for inclusion in eCollections Documents by an authorized administrator of eCollections @ FIU Law Library. For more information, please contact lisdavis@fiu.edu.

# FIU LAW REVIEW BATCH UPLOAD WORKFLOW

- 1) Save Batch Upload Excel file as Batch Upload (vol).(issue)
- II) Fill in Excel spreadsheet:

#### A. Title = title

- From Journal Table of Contents
- Copy/Paste from PDF file
- Edit as needed for Italics and accents
- Quality control double check with TOC for accuracy

#### B. Author

Author 1 =

| author1_fname | author1_mname          | author1_Iname   | author1_suffix  |
|---------------|------------------------|-----------------|-----------------|
| First Name    | Middle Name or         | Last Name (with | Jr., Sr., or    |
|               | Initial (if available) | hyphen, if      | similar (most   |
|               |                        | hyphenated)     | likely will not |
|               |                        |                 | have)           |

- Similarly fill in for author2, author3, author4 (if there is more than one author)
- TOC, Editorial Board, and Publisher do not have authors, leave blank

#### C. Author Institution = author1\_institution

- TOC, Editorial Board, and Publisher do not have institutions, leave blank
- Get institutions from footnote 1 of each document in journal
- Institution includes non-educational institutions, ie. United States Supreme Court, Apple Computers, Inc., etc.
- If no institution listed, leave blank
- If student, leave blank; identify student by type of document Comments

   or by language in footnote 1 ("JD candidate" or "JD recipient" or similar)
- When in doubt, leave it blank

#### D. Disciplines = disciplines

- Law: Other Law
- Fill in column to last row inputted with "Law; Other Law"
- Suggest doing as last step

#### E. Document Type = document type

Use this this list for document types; only write as written in this list

frontmatter = Front matter (TOC, Editorial Board, Publisher)

message = Message from the Editor
colloquy = Colloquy
introduction = Introduction
symposium = Symposium
micro\_symposium=Micro Symposium
article = Article
bookreview = Book Review
comments = Comment
student\_notes = Student Note

- Front Matter = TOC, Editorial Board, Publisher
- Use Table of Contents to classify the Document Type
- "Introduction" always is an Introduction (from Title of document)
- "Article" below "Symposium" these are "Articles"
- F. First Page = fpage
  - First page of document in journal
  - Take from Table of Contents
  - Do as last step (easier, maybe)
- G. Publication Date = publication\_date
  - Format is MM/DD/YYYY
  - Use first date of season for that year; look up on internet
- H. Season = season
  - Use season of journal
- III) Dropbox

\*process for uploading to Dropbox and adding public URL to corresponding column/cells in Excel\*

- A. Login to Dropbox (www.dropbox.com) using eCollections credentials
- B. Create new folder in Dropbox
  - Top right icon

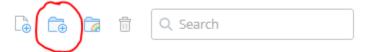

- Name Folder using convention "FIU Law Review (vol).(issue)"
- C. Upload PDF files to Dropbox
  - Open newly created folder in Dropbox
  - Drag/drop files or upload using Dropbox upload tools

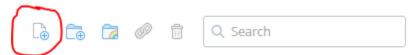

- Ensure adding same (vol).(issue) PDF files to corresponding Dropbox folder
- D. Make Folder "Public"
  - Drag/Drop Folder into "Public" Folder in Dropbox

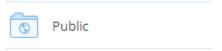

- E. Copy/Paste URL of public PDFs into corresponding cell in Excel files
  - 1. Open "Public" Folder in Dropbox
  - 2. Hover over file
  - 3. Right click with mouse to show options
  - 4. Select "Copy Public Link"

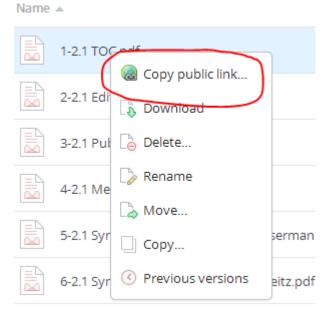

5. Ctrl+C to copy link

### Copy public link...

To share this file with others, copy and paste this link:

https://dl.dropboxusercontent.com/u/274741901/FIU%20Li

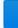

- 6. Go to Excel file for (vol).(issue)
- 7. Ctrl+V to paste link into corresponding column/cell

"fulltext\_url" - Column 2